# **How to make a scratch account**

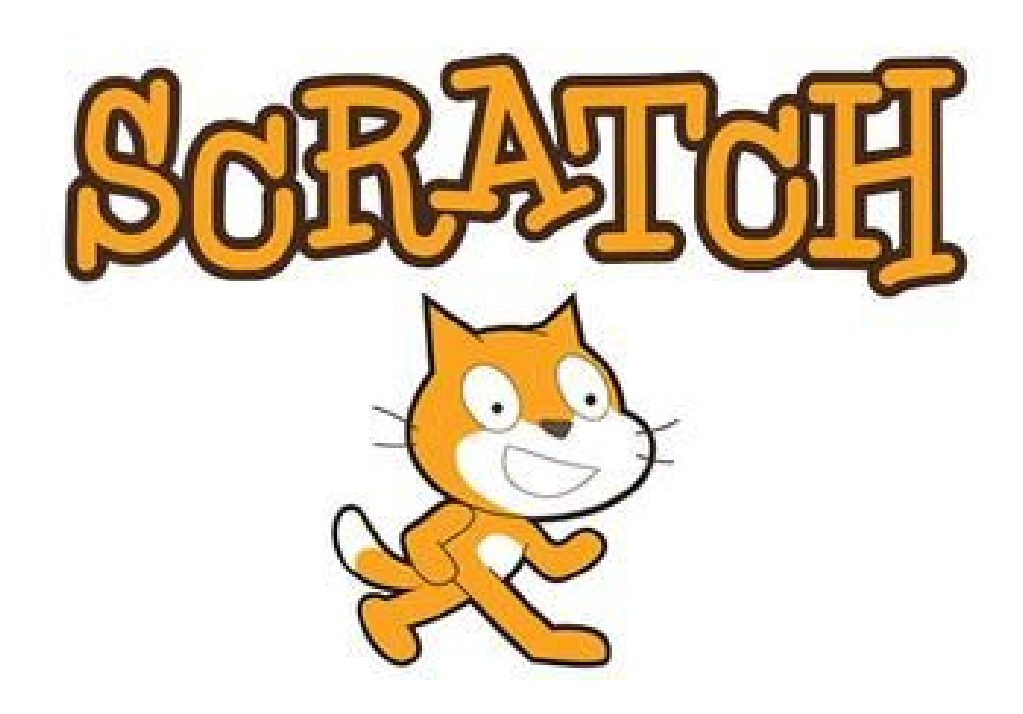

Step One: Click this link

<https://scratch.mit.edu/>

## Step Two: Click sign in

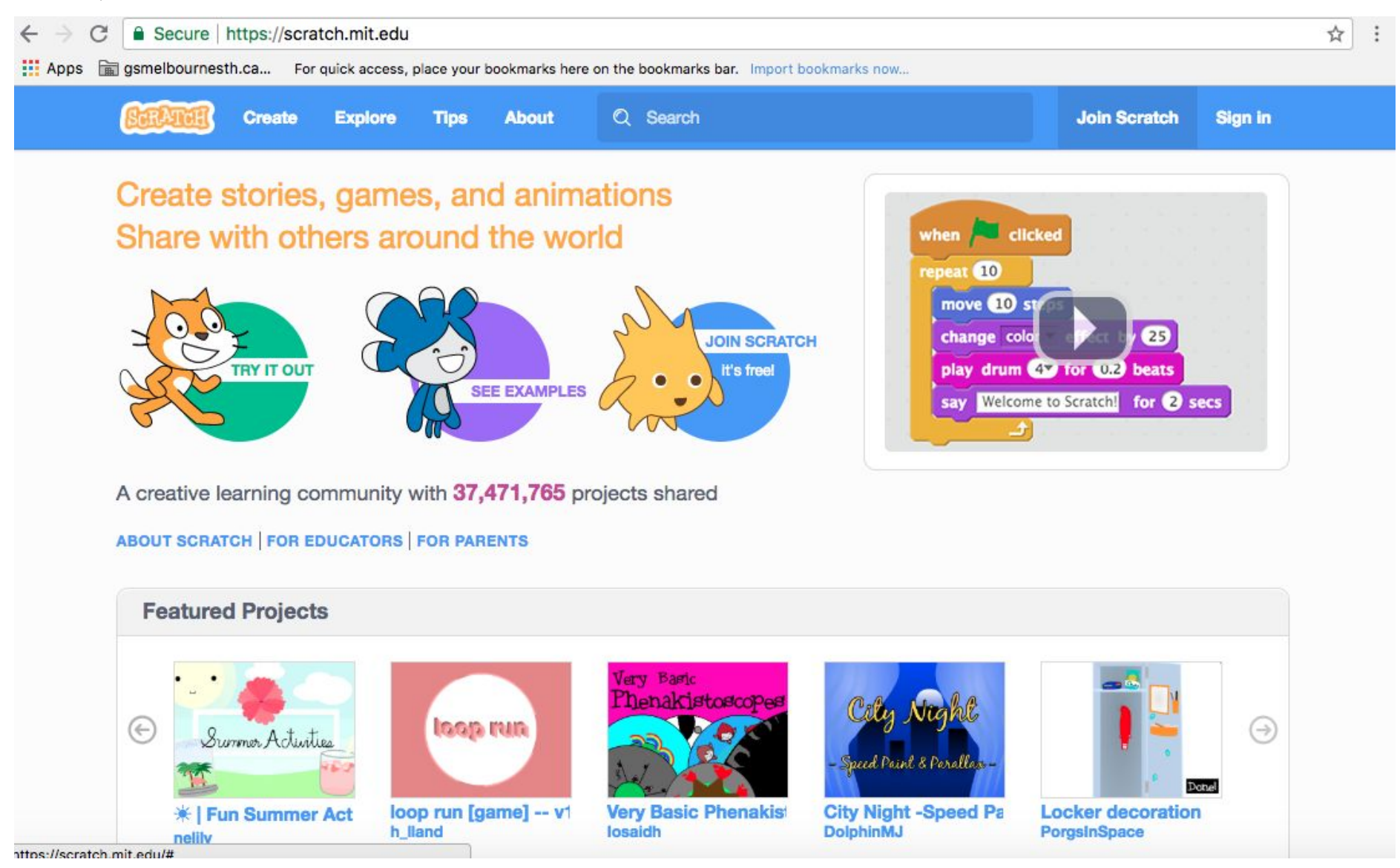

# Step Three: Choose a username and password Example username: georgiehgsdt1 Example password: goat73

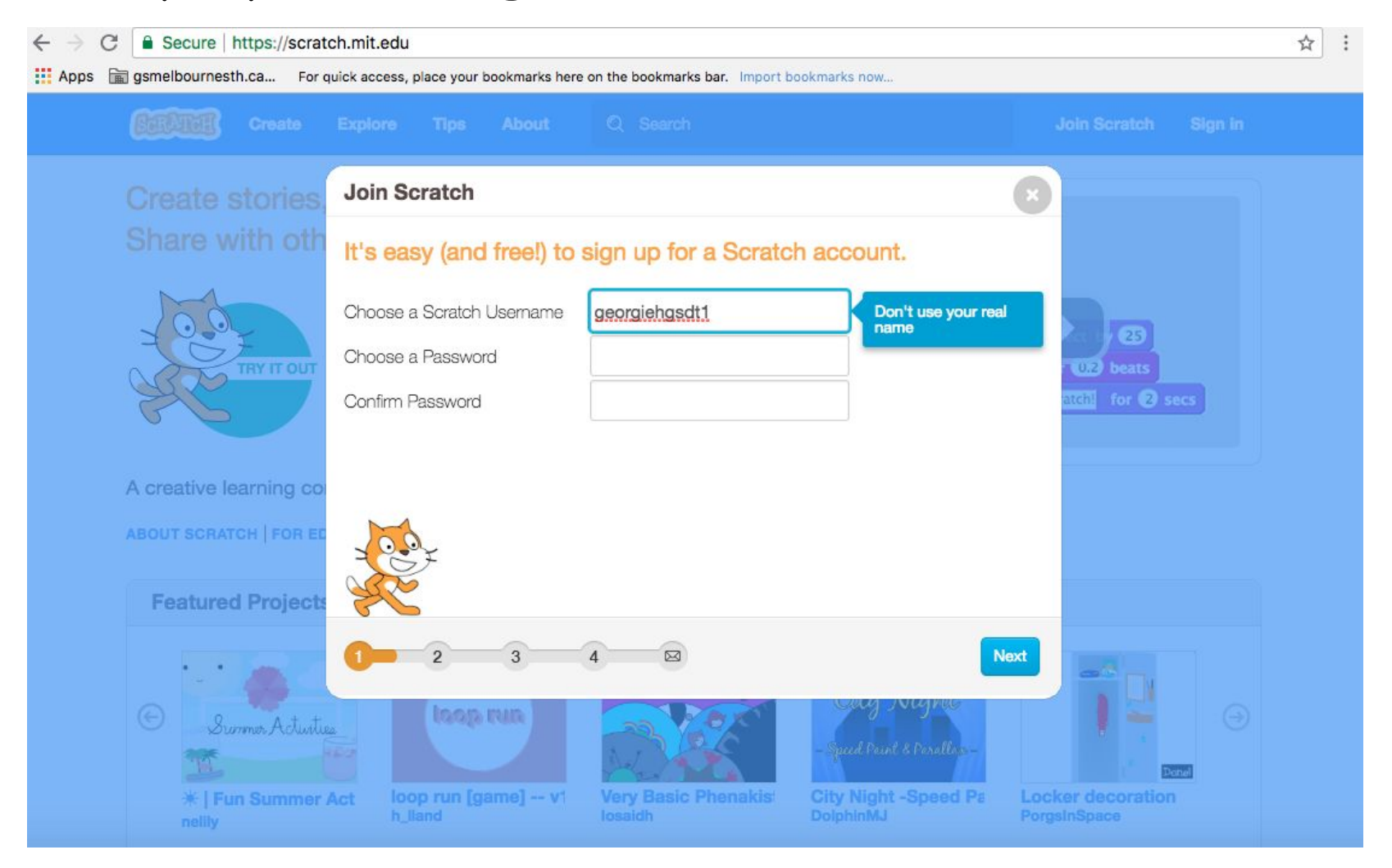

## Step Four: Choose your birthday, gender and Australia

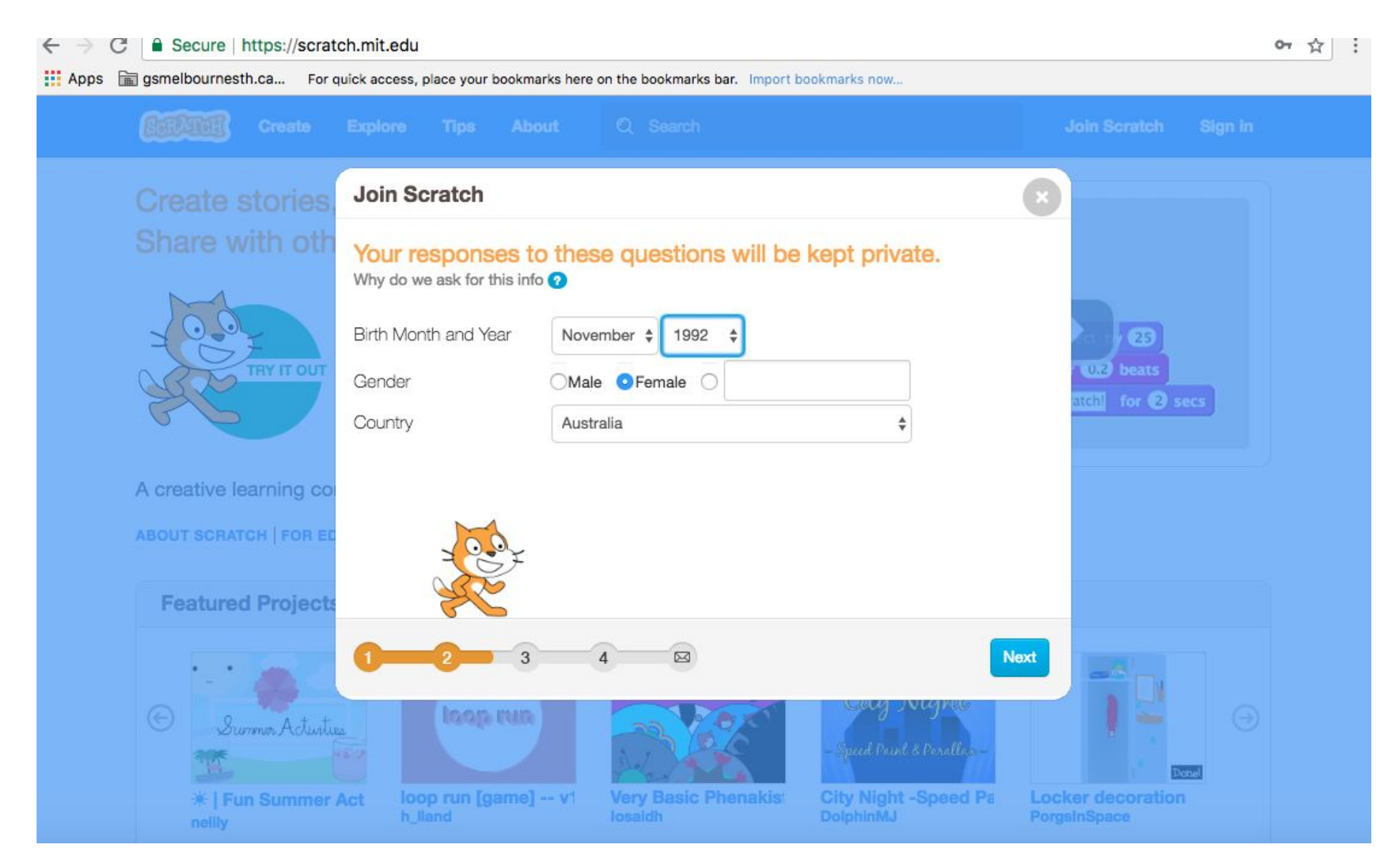

#### Step Five: type in the teacher email ghession@gsmelbournesth.catholic.edu.au

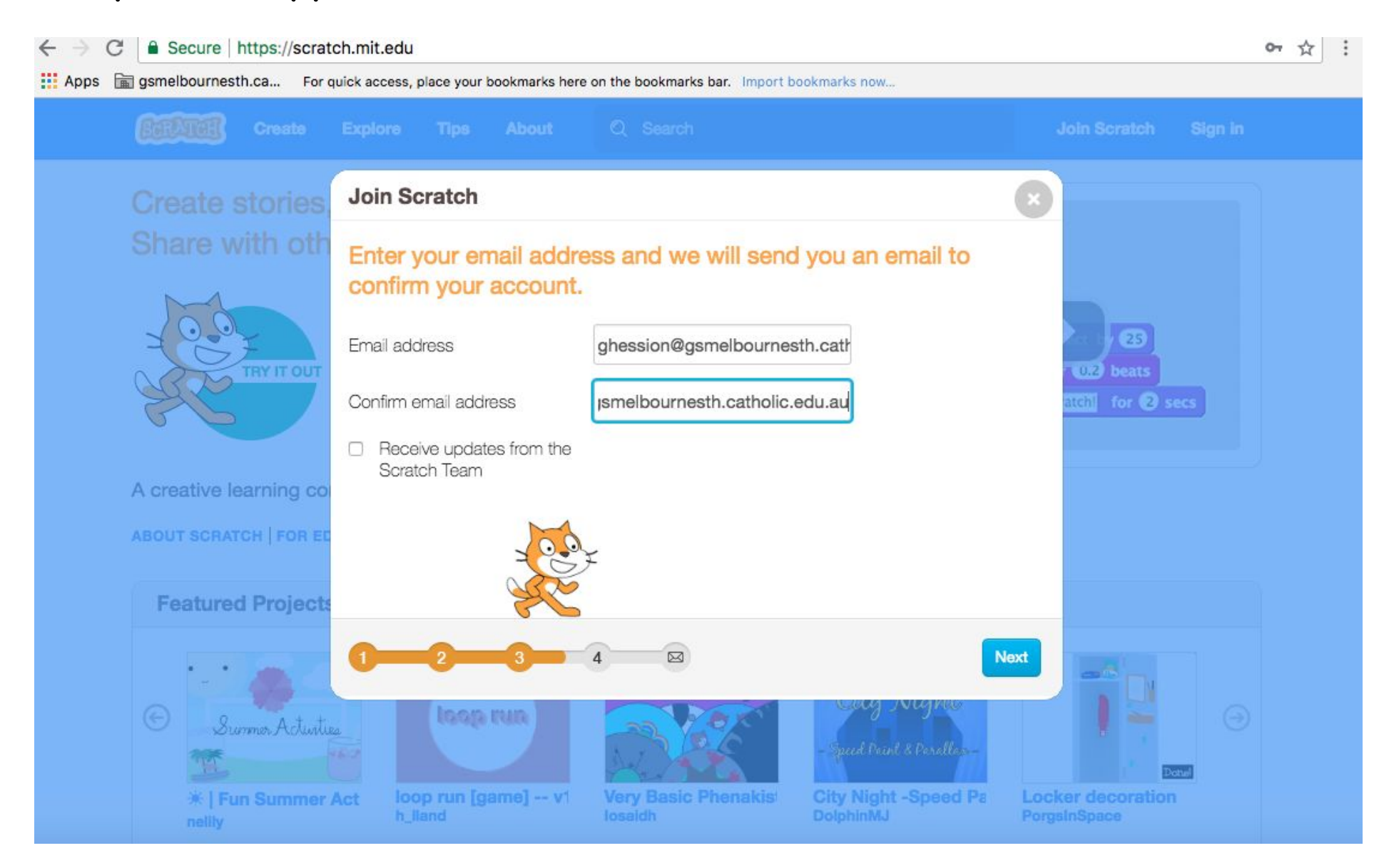

#### Step Six: You have made your scratch account

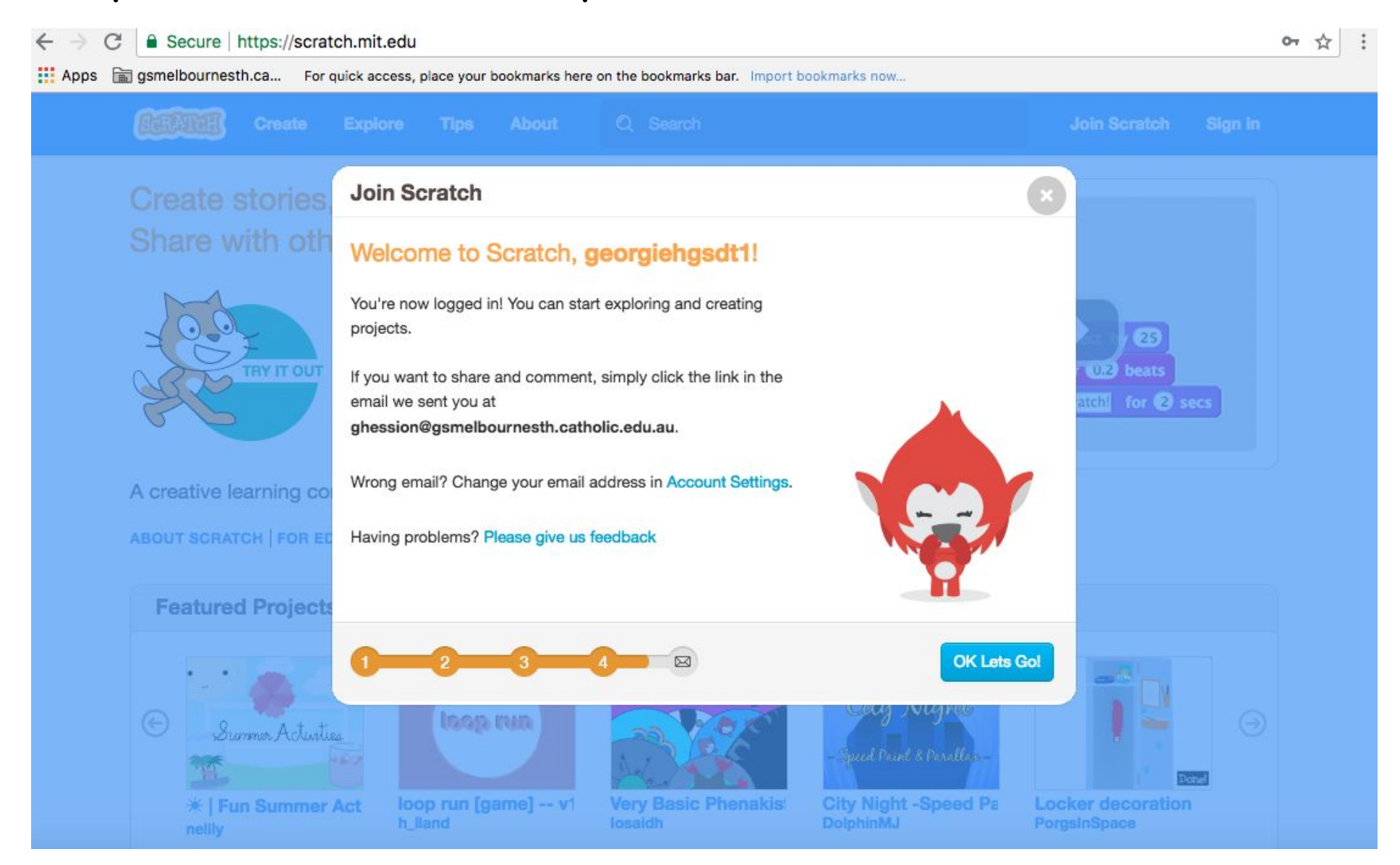